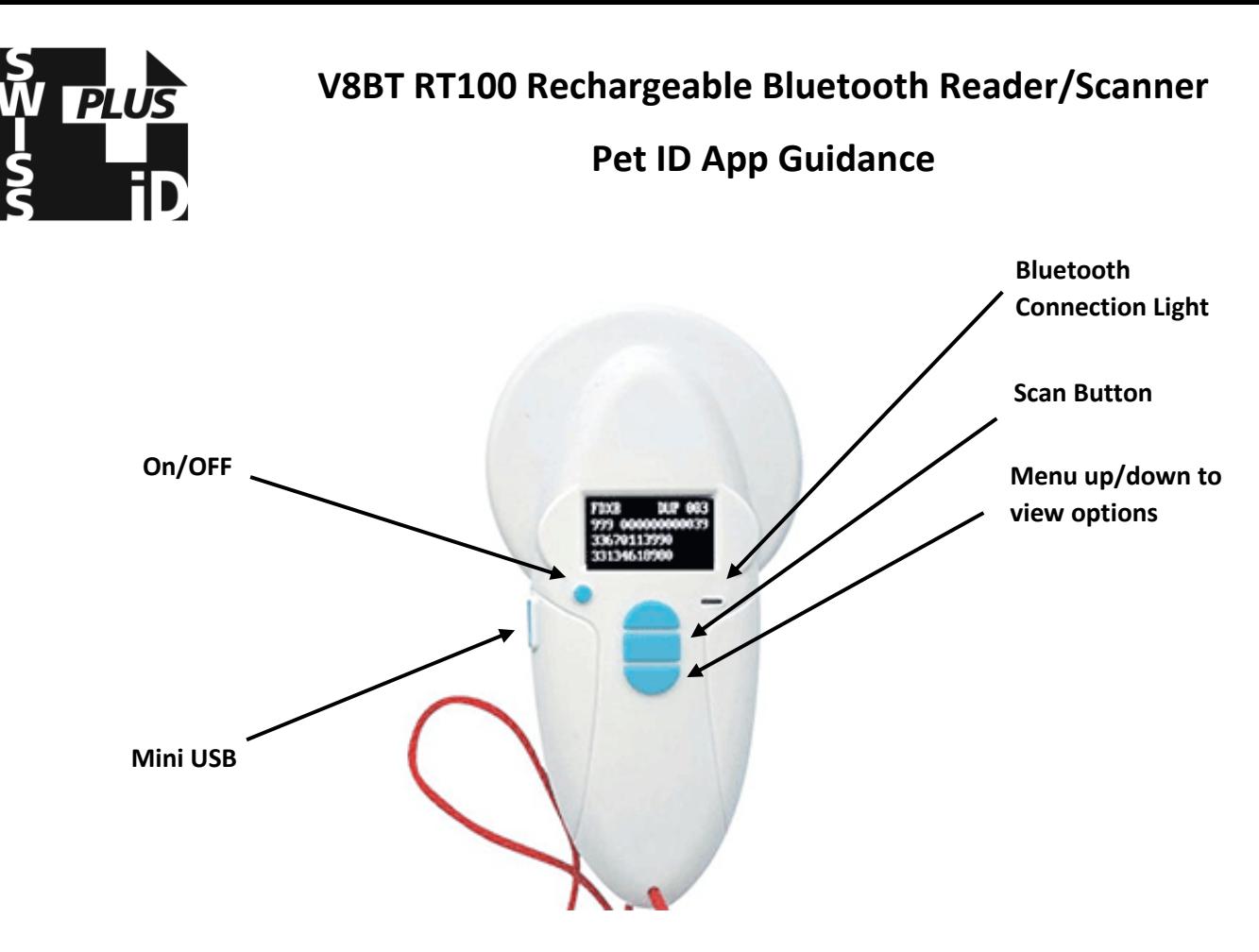

Guidance for using the Pet ID App function of the Realtrace V8BT RT100 Rechargeable Bluetooth Reader/Writer in conjunction with SwissPlus ID microchips.

## **Start Here:**

Download and install the 'Pet ID' app:

For Android[: Google Play Store](https://play.google.com/store/apps/details?id=com.realtrace.v8.mobile&hl=en)

For iOS[: Apple App Store](https://itunes.apple.com/gb/app/v8m/id1273812578?mt=8)

For user manuals, PC and Mac drivers see our downloads page: <http://www.swissplusid.com/downloadpage/>

## **Step 1:**

Activate/Switch on the App, allowing it to use your phones Bluetooth functions.

## **Step 2:**

Turn the reader on then use the menu up or down buttons to choose language and activate Bluetooth.

#### **Step 3:**

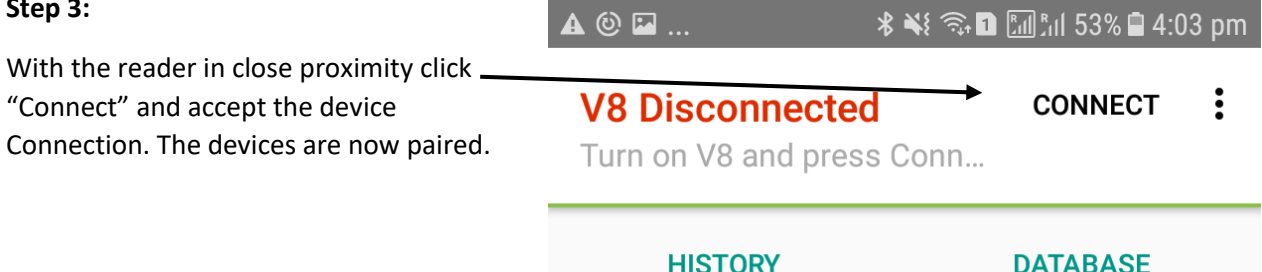

**Questions?** Contact nearest SwissPlus ID Office, see[: http://www.swissplusid.com/contact/](http://www.swissplusid.com/contact/)

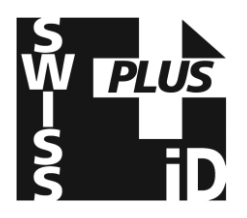

**V8BT RT100 Rechargeable Bluetooth Reader/Scanner**

# **Pet ID App Guidance**

#### **Step 4:**

Scan the microchip pressing the middle button, you will hear one 'beep' if the reader has scanned the microchip correctly or two short 'beeps' if the reader has not read the microchip correctly. The microchip number & any existing medical records will appear on the display, you must then press the small on/off button once. The display will now read 'Scan', remember to do this every time or you will wonder why the program says, 'No transponder found' when connected to PC.

#### **DISPLAY**

The App will display the microchip number The location of scan and will store the GPS Co-ordinates for each read allowing a map view if required.

A photo of the animal can be added and stored as an image on the database.

Where any additional information is written to the microchip this data will also be displayed.

Where the animal is already stored in the Database its details will also appear,

Two tabs are available;

#### **HISTORY**

#### **DATABASE**

All database stored information including vaccination, breed and owner details will be displayed. These are entered using the RT Medical Records program.

To download the windows version of our medical records program/database and/or to download the PDF manual, see our downloads page: <http://www.swissplusid.com/downloadpage/>

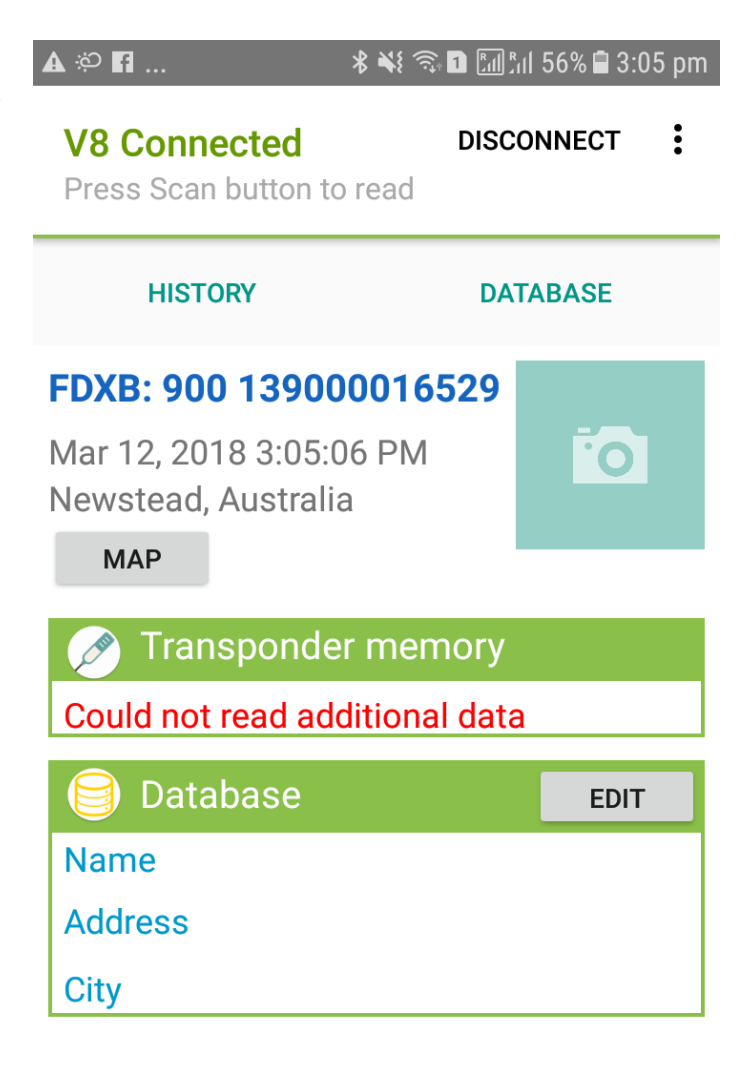

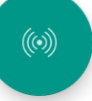

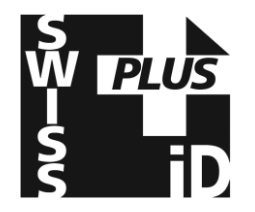

**Pet ID App Guidance**

# **Step 4: DATABASE**

edited.

Choosing the **Database** tab will allow a search of the database.

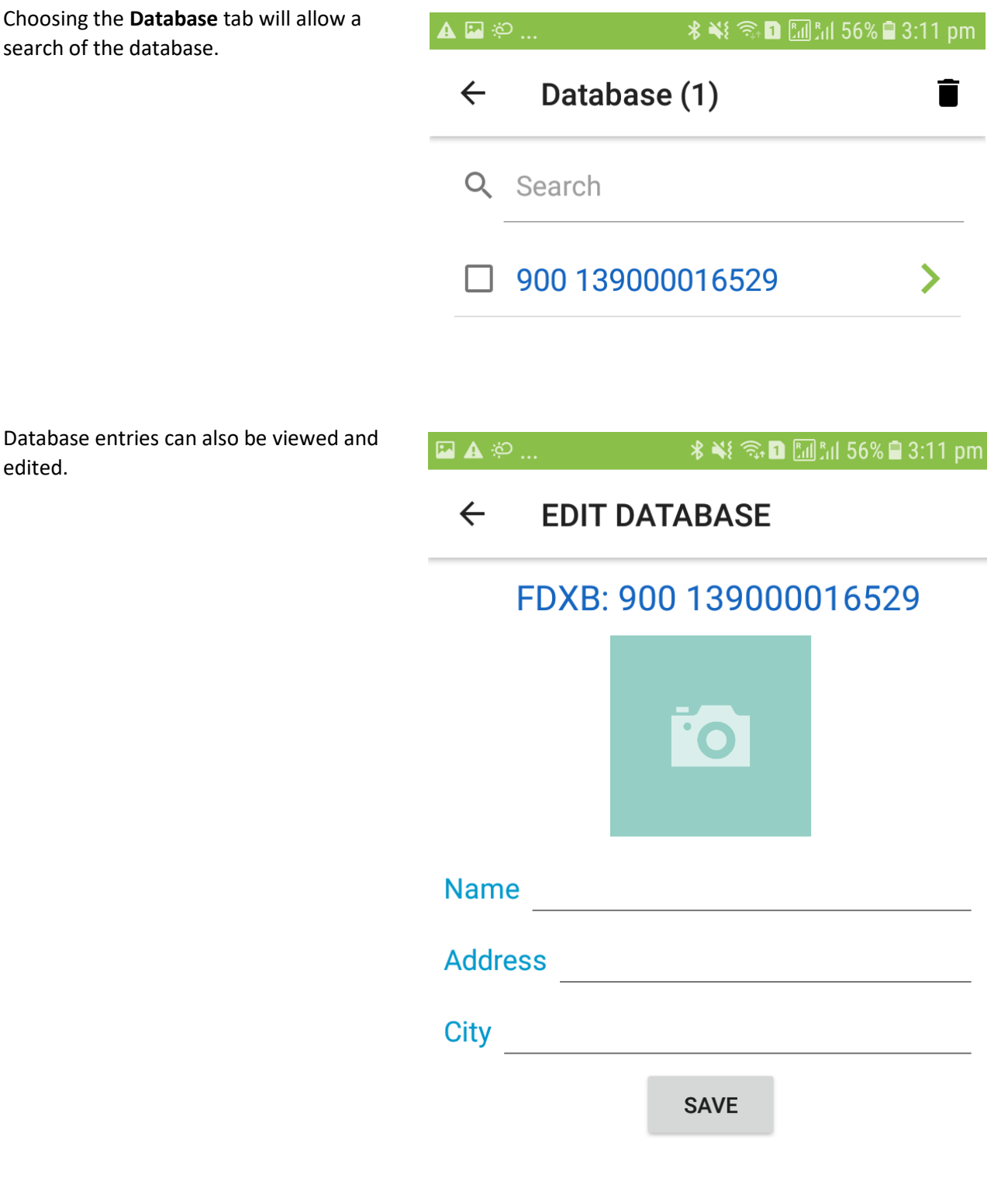

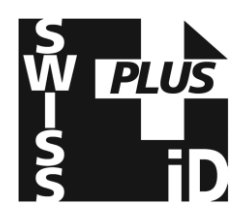

# **Pet ID App Guidance**

## **Step 5: HISTORY**

Choosing the History tab allows all Scans to be found and exported as a CSV file.

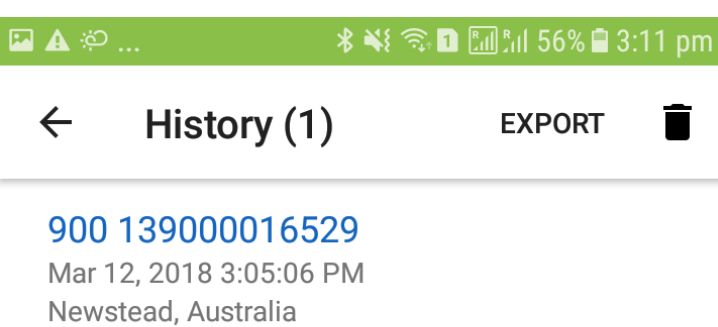

## **Step 6: EXPORT**

Choosing the History tab allows all Scans to be found and exported as a CSV file.

This file can be sent by email or viewed on the mobile phone and download to a PC.

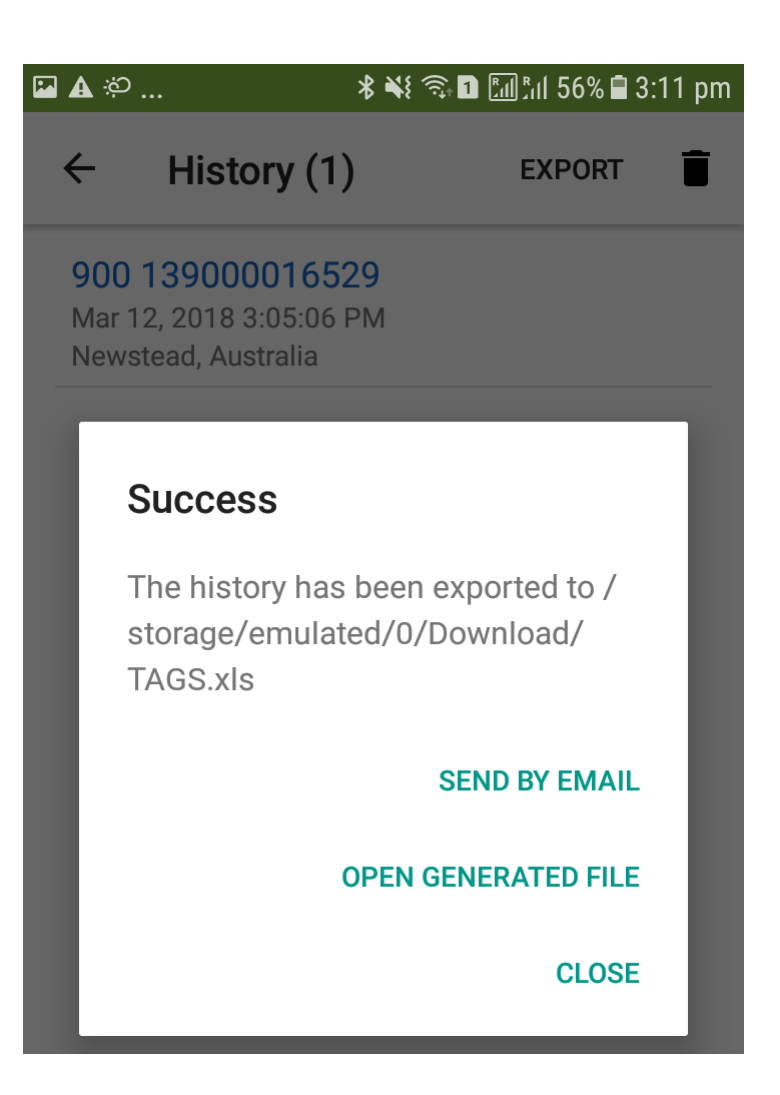

**CSV file headers example:**

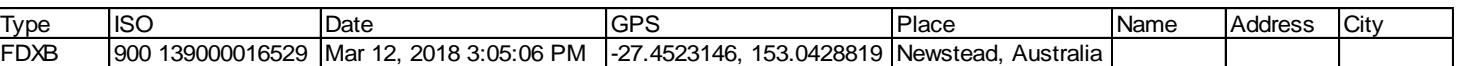